# 优麒麟(**Ubuntu Kylin**)**19.10** 简易安装手册

优麒麟(Ubuntu Kylin)19.10 是优麒麟开源操作系统最新的短线支持版本,为方便用户下载安装和使 用,特制作本简易安装教程,主要对系统安装盘制作和安装过程进行介绍。

一、安装盘制作

根据您当前使用系统的不同,需要不同的工具制作 U 盘启动安装盘。目前主要有 Linux 系统和 Windows 系统两类。

1.Linux 系统

(1)从官网上下载 19.10 的镜像 iso 到本地;

链接: http://www.ubuntukylin.com/downloads/

(2)打开终端,安装启动盘创建器:

sudo apt-get install usb-creator-gtk

(3)打开启动盘创建器,并插上用于制作安装盘的 U 盘。在"源盘镜像(.iso)"中选择刚刚下载好的镜像, 在"要使用的磁盘"中,选择对应的 U 盘。

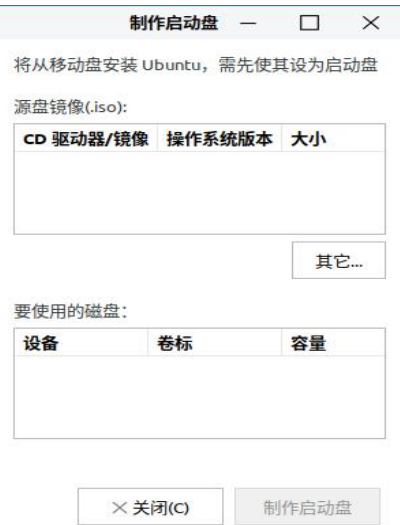

图 1 制作启动盘

(4)点击"制作启动盘",在弹出的提示框中选择"是",即可创建 U 盘安装盘。

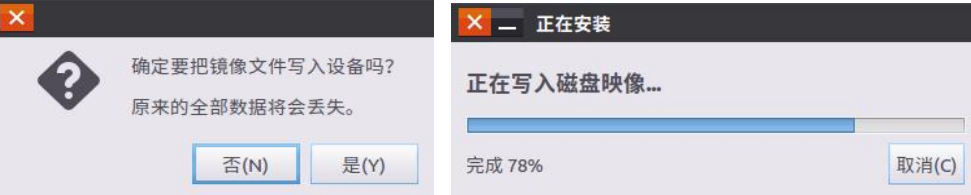

### 图 2 制作提示

#### 2.Windows 系统

(1)下载制作安装盘的软件 rufus (ps:若是 UEFI 的启动方式,建议使用 rufus 制作安装)

## 链接: <http://rufus.akeo.ie/>

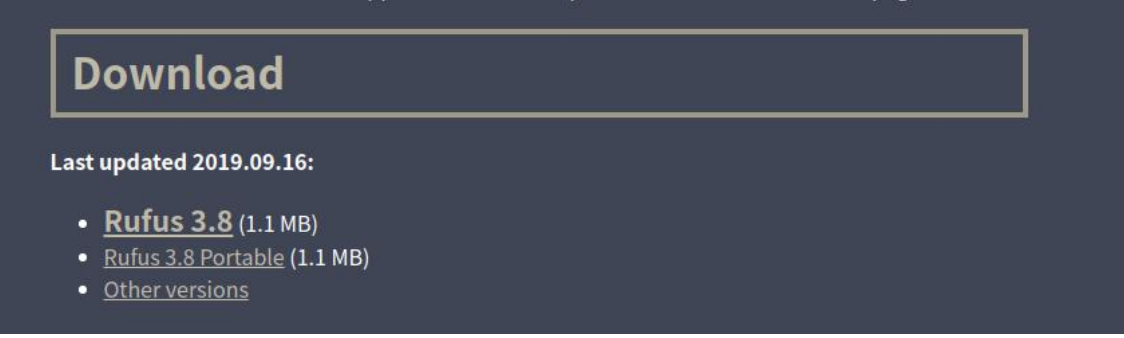

- 图 3 软件下载位置
- (2)在官网下载 19.10 的镜像 iso 到本地;

### 链接: http://www.ubuntukylin.com/downloads/

(3)打开 rufus,选择镜像 iso:

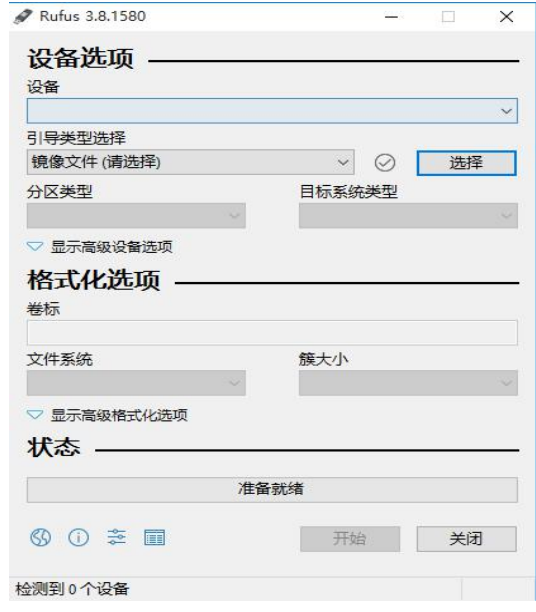

图 4 rufus 界面

然后需要根据具体需要,对"分区方类型"进行选择,以下为各选项含义:

"MBR 分区方案用户 BIOS 或 UEFI 的计算机": 硬盘为 MBR 分区格式, 则可选择此项,但是如果你有一 个 UEFI 的计算机,最好选择下面之一.

"用于 UEFI 计算机的 MBR 分区方案": 若是 UEFI 方式安装,并且分区格式为 MBR,则选择此项

"用户 UEFI 计算机的 GPT 分区方案": 若是 UEFI 方式安装,且分区格式为 GPT, 则选择此项(ps:若是与 win10 共存,则选择此项)

点击开始后,弹出的对话框保持默认即可。

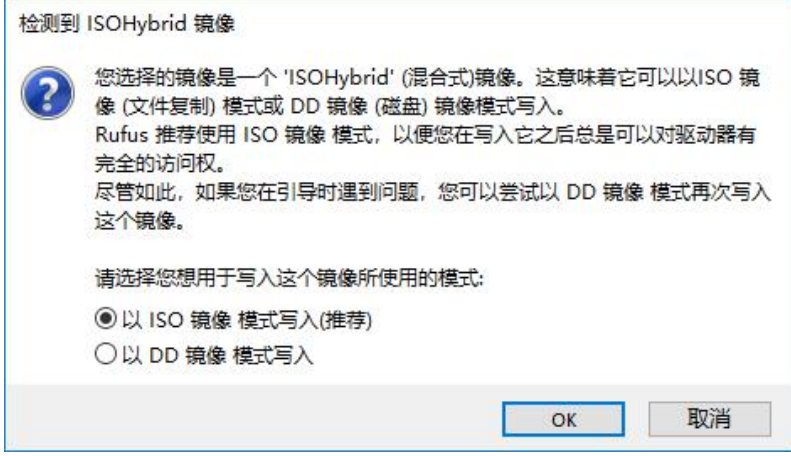

图 6 写入模式选择

二、系统安装

系统安装包括启动引导方式设置和系统安装。由于不同个人电脑的 BIOS 设置存在差异, 此处仅以联想的 笔记本为例进行说明,其他品牌型号的可以参考进行。

1.普通启动方式

(1) 将安装盘插在机器上,打开电源,进入"BIOS Setup Utility"; 在"Startup"标签页里面的"UEFI/Legacy Boot"选择"Legacy Only", 再选择"Restart" → "Exit Saving Changes", 重新启动系统。

(2)进入试用模式后,界面如图 7 所示:

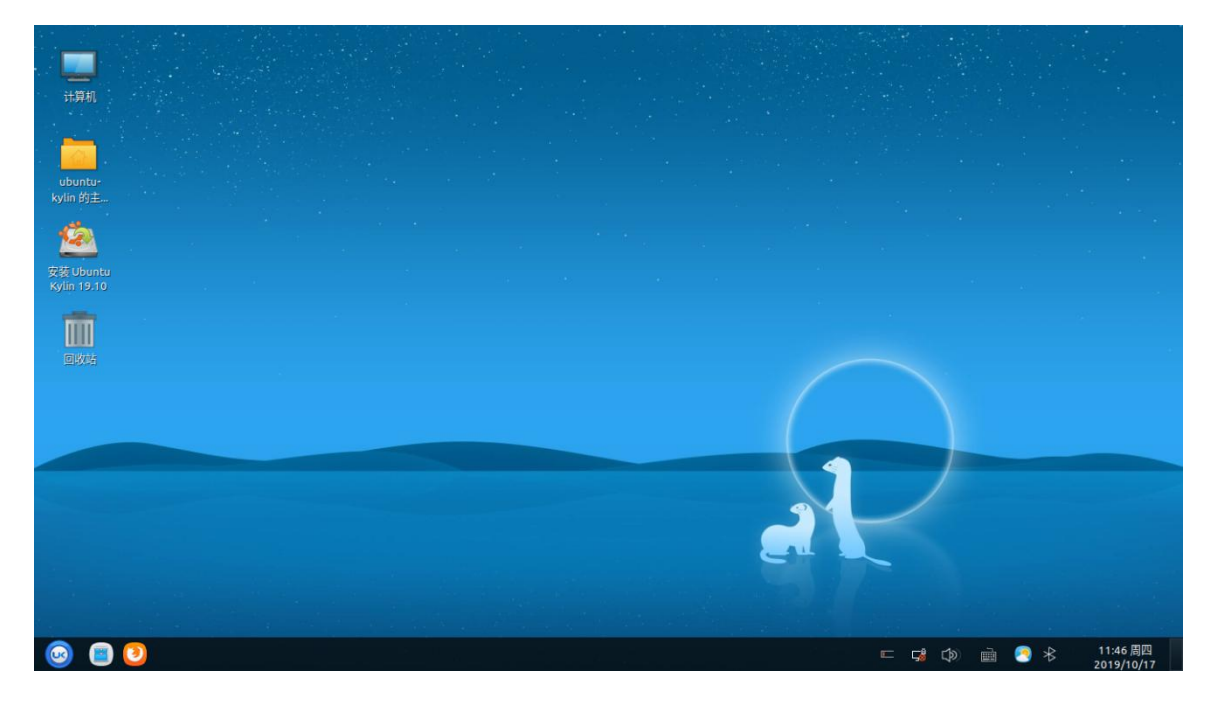

## 图 7 试用模式

(3) 双击"安装 Ubuntu Kylin 19.10", 进入安装界面。此处可以对语言、键盘布局、无线连接和更新软件 进行勾选;若无特殊要求,保持默认即可,如图 8、图 9 所示:

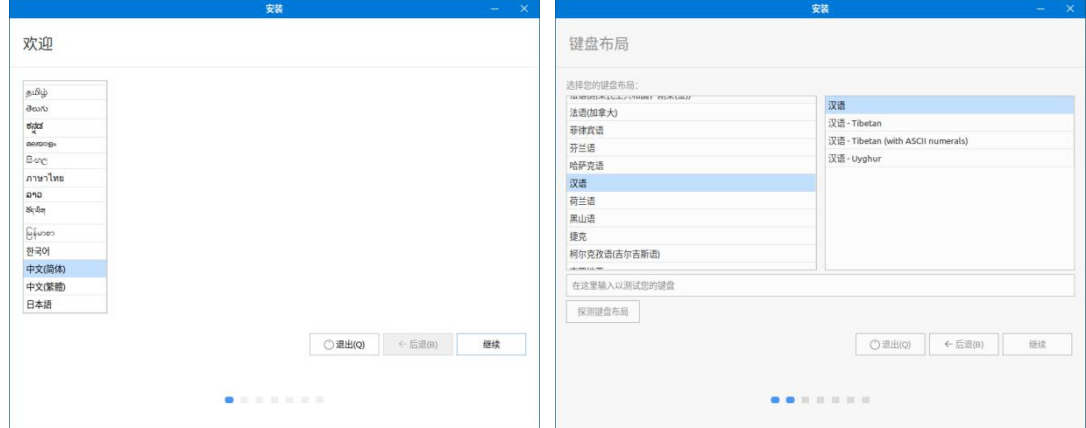

图 8 语言和键盘布局选择

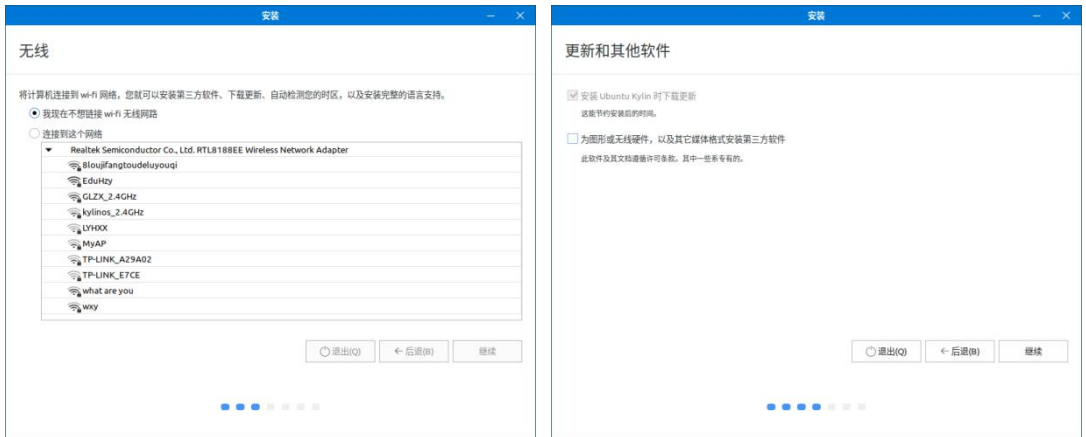

图 9 无线和更新选择

(4)接下来进入安装界面,我们建议使用"其他选项"进行自定义分区来安装,如图 10 所示:

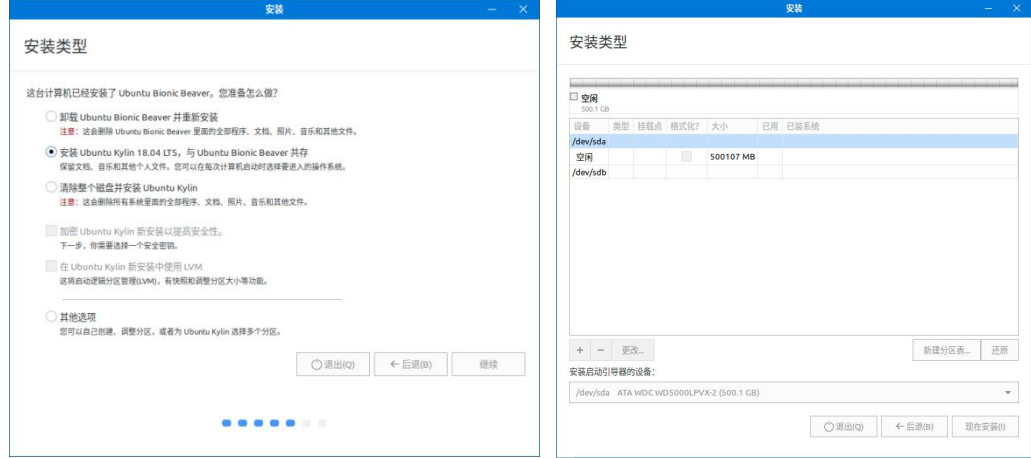

### 图 10 安装类型与自定义

在通用启动方式下,安装系统仅需要设置一个挂载点为 / (根分区)的分区,大小自定义为需要的数 值, 如图 11 所示:

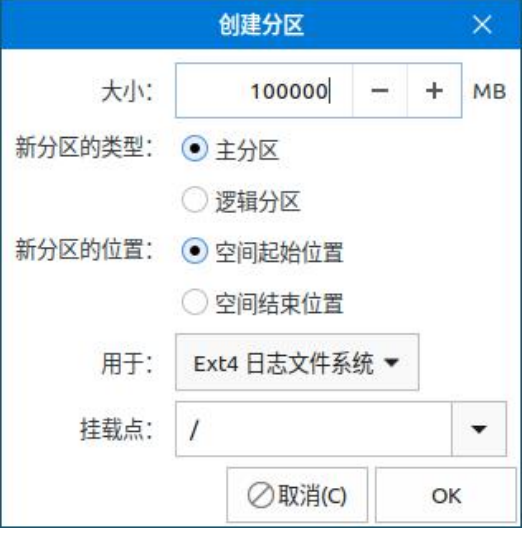

图 11 自定义分区

若是要多系统共存,只要在空闲的磁盘空间再分一个分区出来,设置挂载点为/ (根分区)即可。

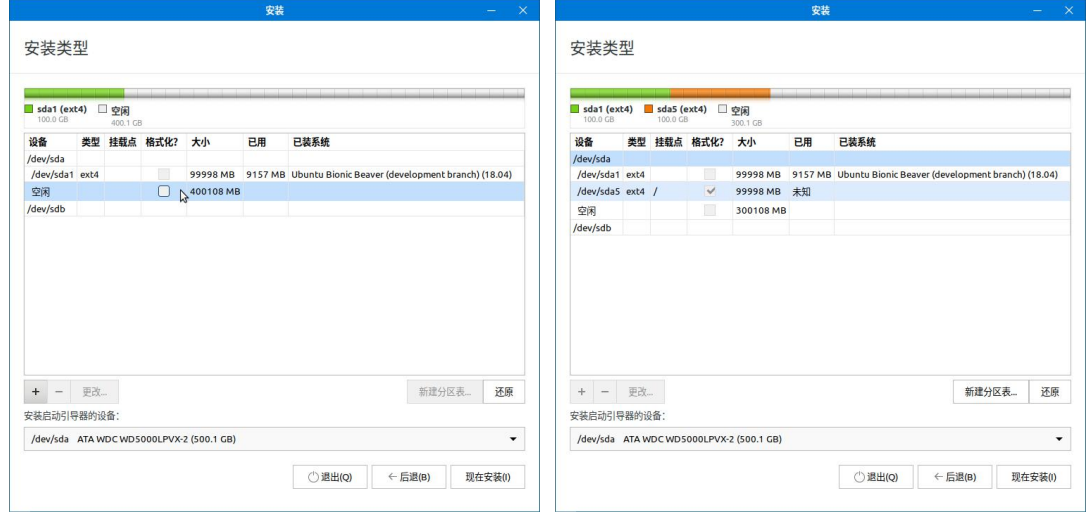

图 12 多系统共存分区

(5)设置好安装后,接下来会对进行及用户信息进行设置:

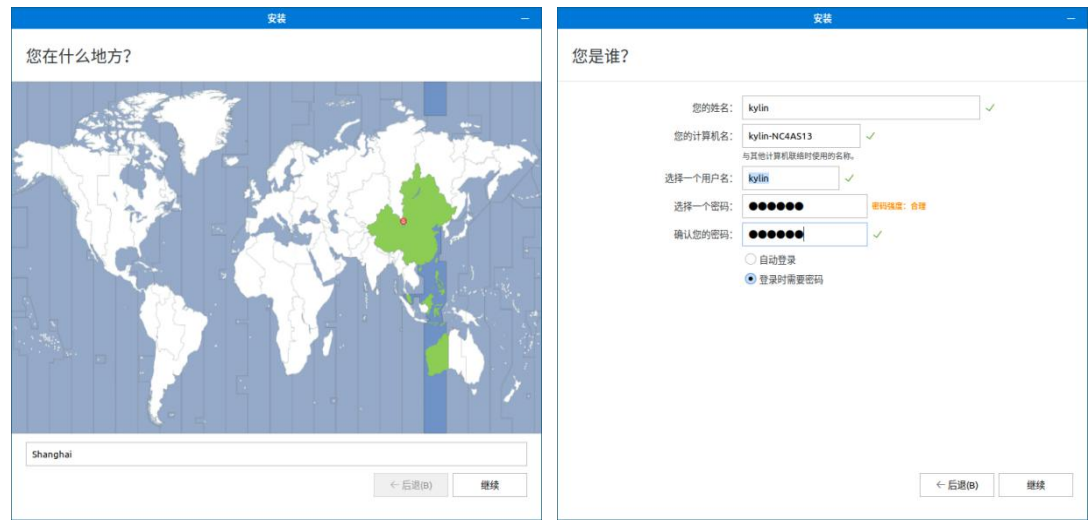

- 图 13 时区及用户信息设置
- (6)接下来便进入安装过程。安装完成后,重启。

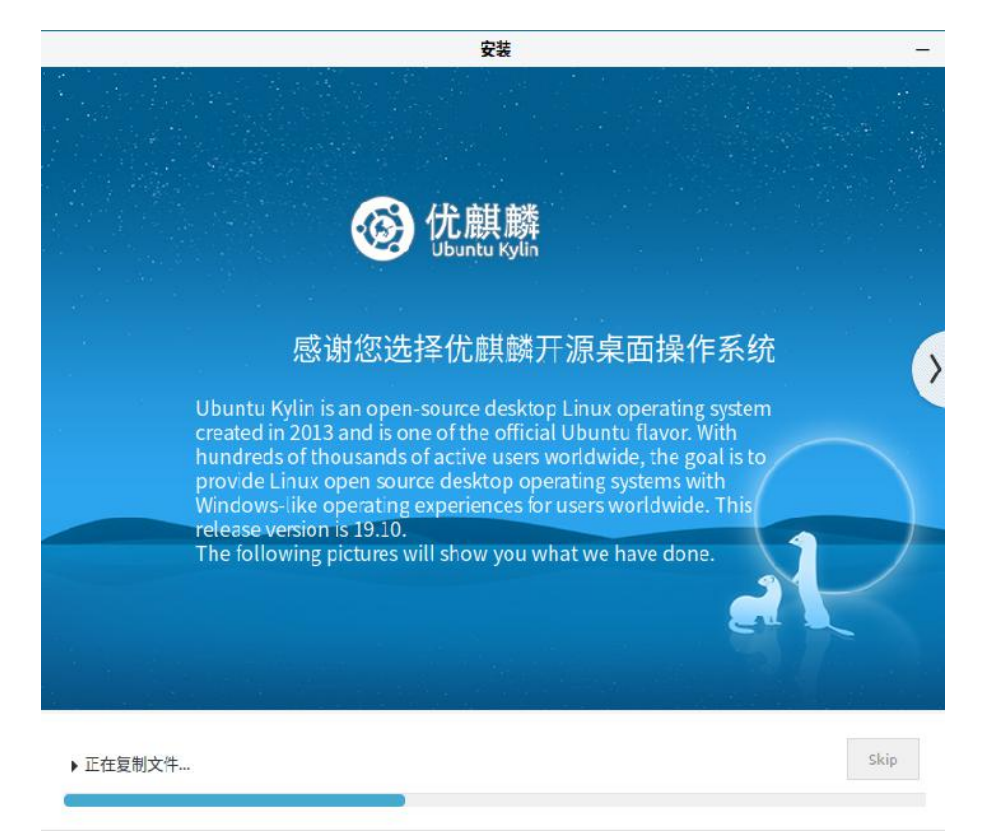

图 14 安装过程

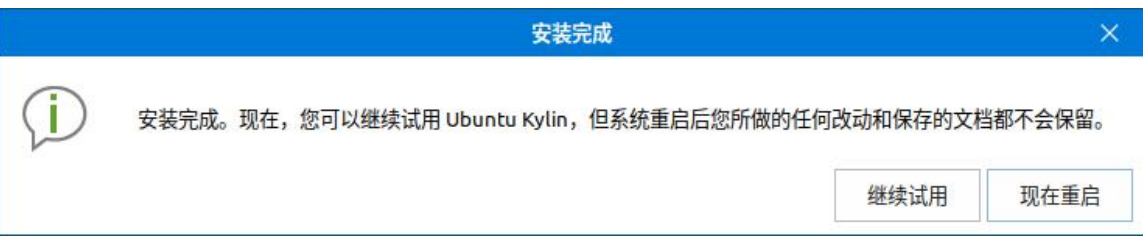

#### 图 15 重启提示

2.UEFI 启动方式

安装操作与 BIOS 方式是一样的,需要注意的不同点在于:

(1)在"Startup"标签页里面的"UEFI/Legacy Boot"选择"UEFI Only";

(2)启动安装盘后,可选择"试用不安装"或"直接安装";

(3)自动分区时,需要创建第一个分区为 EFI 系统分区(建议 200M),再创建一个挂载点为/ (根分区) 的分区:

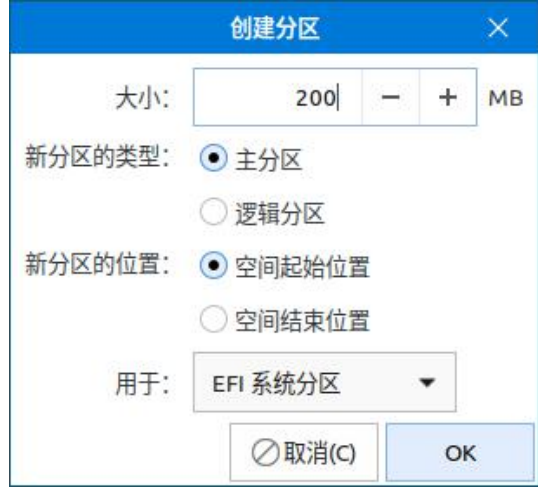

图 16 创建 EFI 系统分区

(4)当与多系统共存时,不需要再分一个 EFI 系统分区,只需把安装启动引导器的设备选定为已有的 efi 分区即可;同理,当与 windows 系统共存时,需要选择 Windows Boot Manager 所在的 efi 分区作为安装启 动引导器的设备;

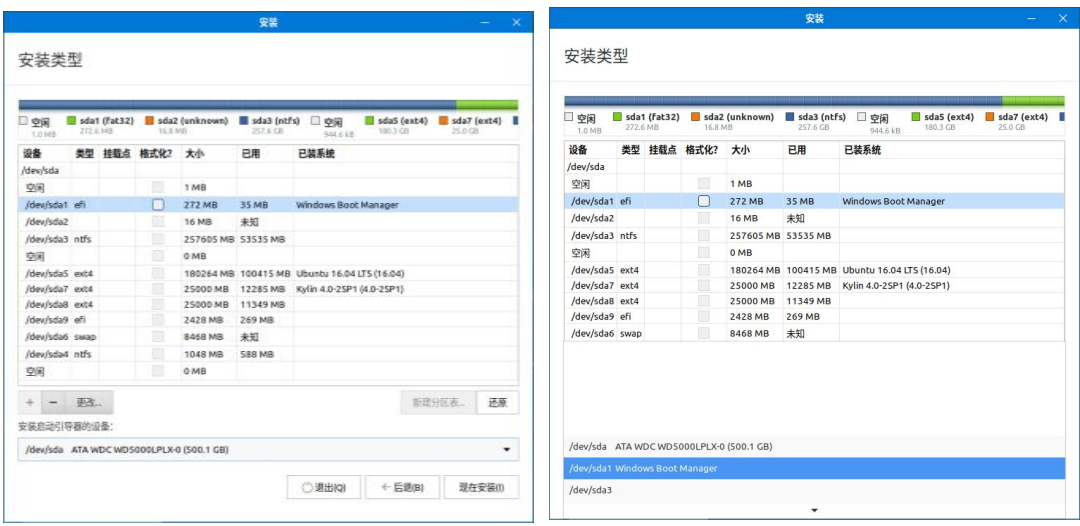

图 17 选择安装启动引导器设备

友情提示: 使用中有任何问题, 可以登录优麒麟论坛反馈(http://forum.ubuntukylin.com), 或扫 描下方二维码加入微信优麒交流群!

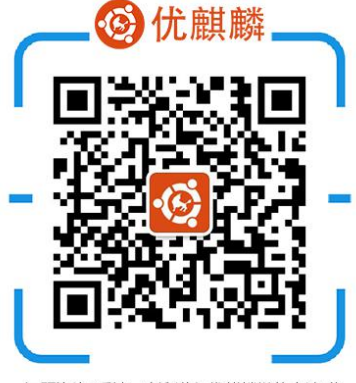

问题咨询/反馈 欢迎进入优麒麟微信交流群